## **Downloading and importing publisher Test Banks into Blackboard**

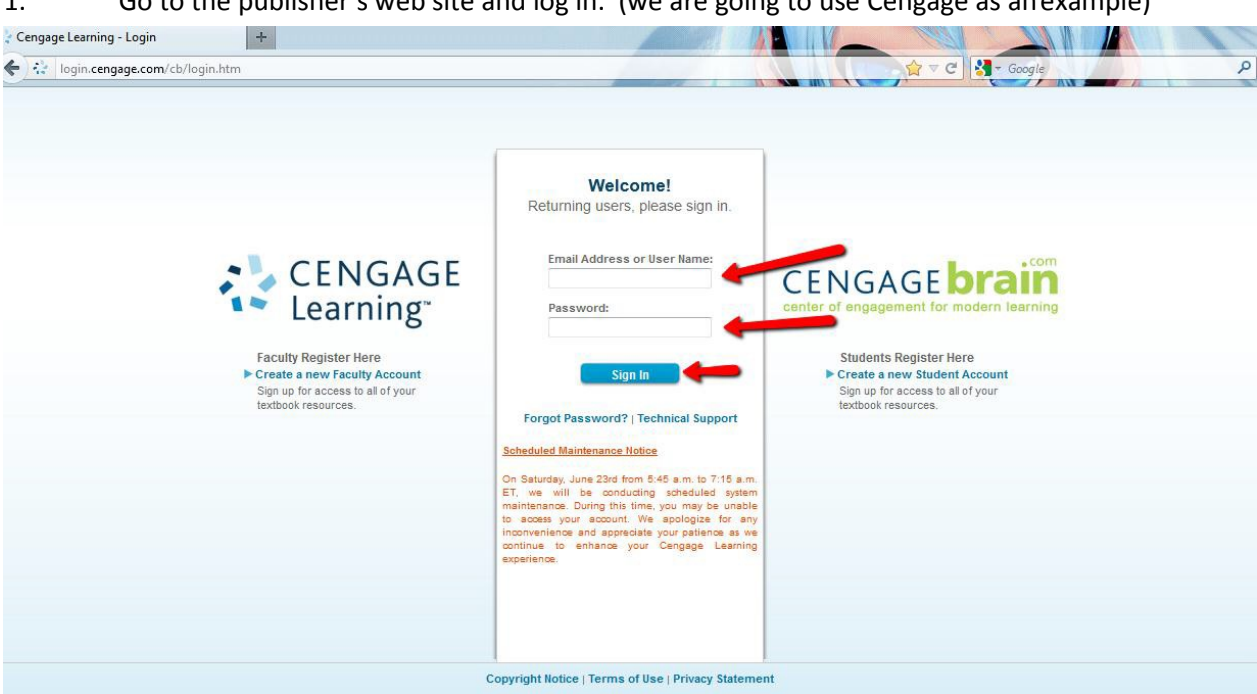

1. Go to the publisher's web site and log in. (we are going to use Cengage as anexample)

2. Enter the Author, Title, or ISBN in the form box and select"Search."

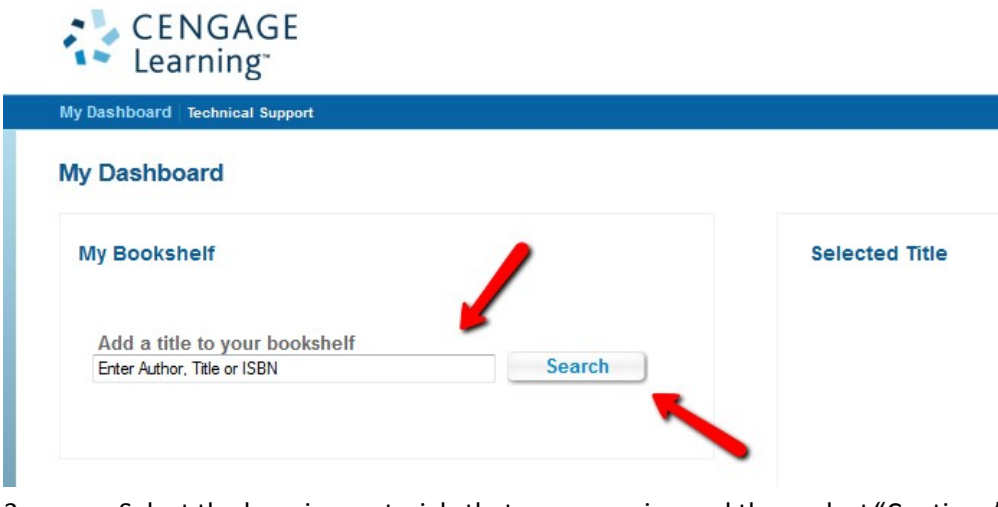

3. Select the learning materials that you are using and then select "Continue".

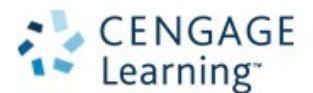

My Dashboard Technical Support

Home > Search Results

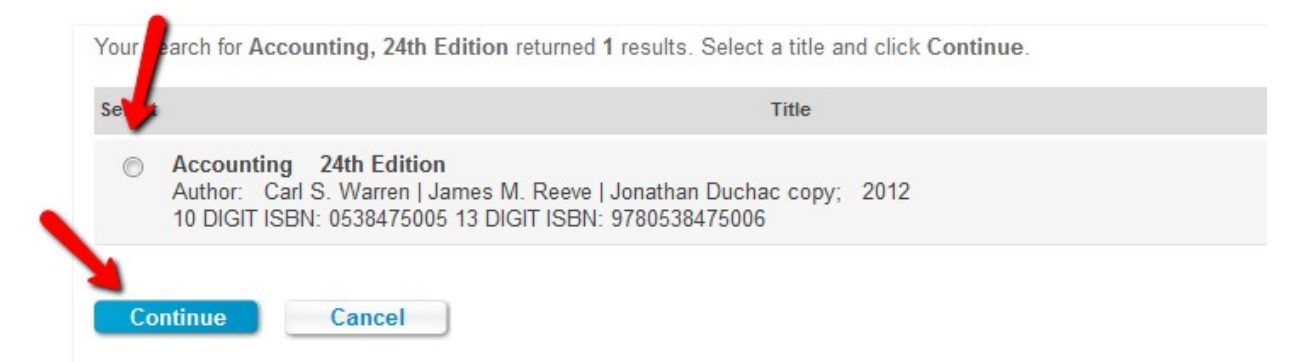

Slide down to the bottom of the page and select the check box next to "Add only the complimentary student resources and all instructor companion site resources," then "Add to my Bookshelf."

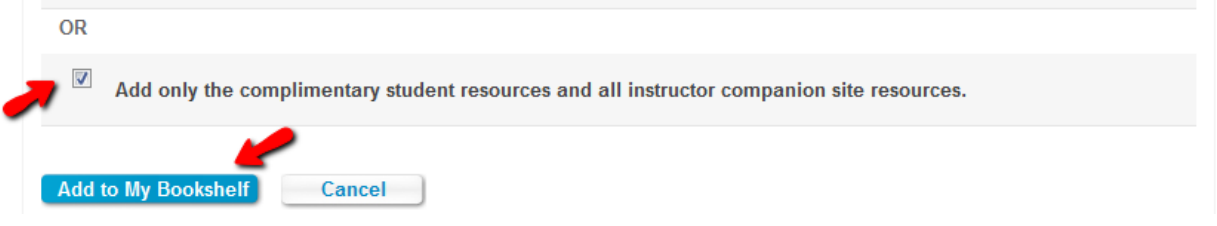

4. Once the learning material has been added to your "Bookshelf" then select "Instructor Companion Site."

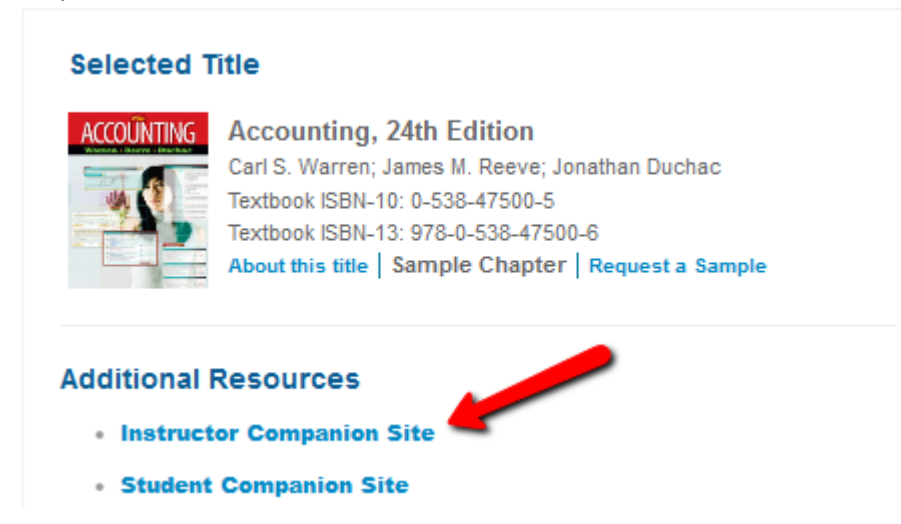

5. Then select "Blackboard 6/7/8/9 test bank"

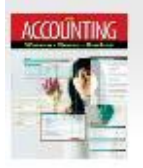

### Accounting, 24th Edition

Select a chapter...

**C** Exhibit PowerPoints Lecture PowerPoints **Ca** Solutions Manual **Crossword Puzzle Excel Templates Flashcards** Glossary **Interactive Ouiz Student PowerPoints** 

#### **Book Resources**

Achievement Tests -**Chapters 1-17** Achievement Tests -**Chapters 18-26** Achievement Tests -**Sections** Blackboard 6/7/8/9 test bank **Blackboard** CE4-6-8/Vista test bank (formerly WebCT

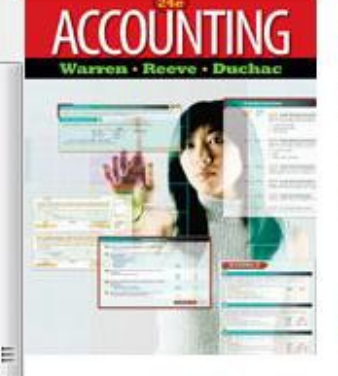

#### **Accounting, 24th Edition**

Carl S. Warren, James M. Reeve, Jonathan Duchac ISBN-10: 0538475005 ISBN-13: 9780538475006 C 2012

Learn more about this product

indicates Instructor Resource. Username and Password required.

#### **Faculty single sign-on**

Access most of your instructor and student textbook resources through one single sign-on experience. Almost everything you need to teach single personalized website requiring just one login, password, and web address.

 $\overline{\phantom{a}}$ 

Register and sign in to begin accessing your resources today.

**CLICK HERE to register** 

At this point, there is typically a "Terms of Agreement" or "License Agreement" statement that 6. you have to review. READ and agree with the statement to download the testbank.

I ACCEPT the license agreement

I DO NOT ACCEPT the license agreement

Submit

 $7<sub>1</sub>$ You will then click on the zip file to download the test bank. The zip file will be downloaded to your computer.

Make sure to keep the following in mind:

1. That you know where the file saved to so that you can upload to Blackboard

The zip file is what Blackboard needs to upload the test bank. You do not need to unzip the file. 2. Additionally, do not select "Open" on the download prompt. Select "Save File or "Save as" depending on your browser.

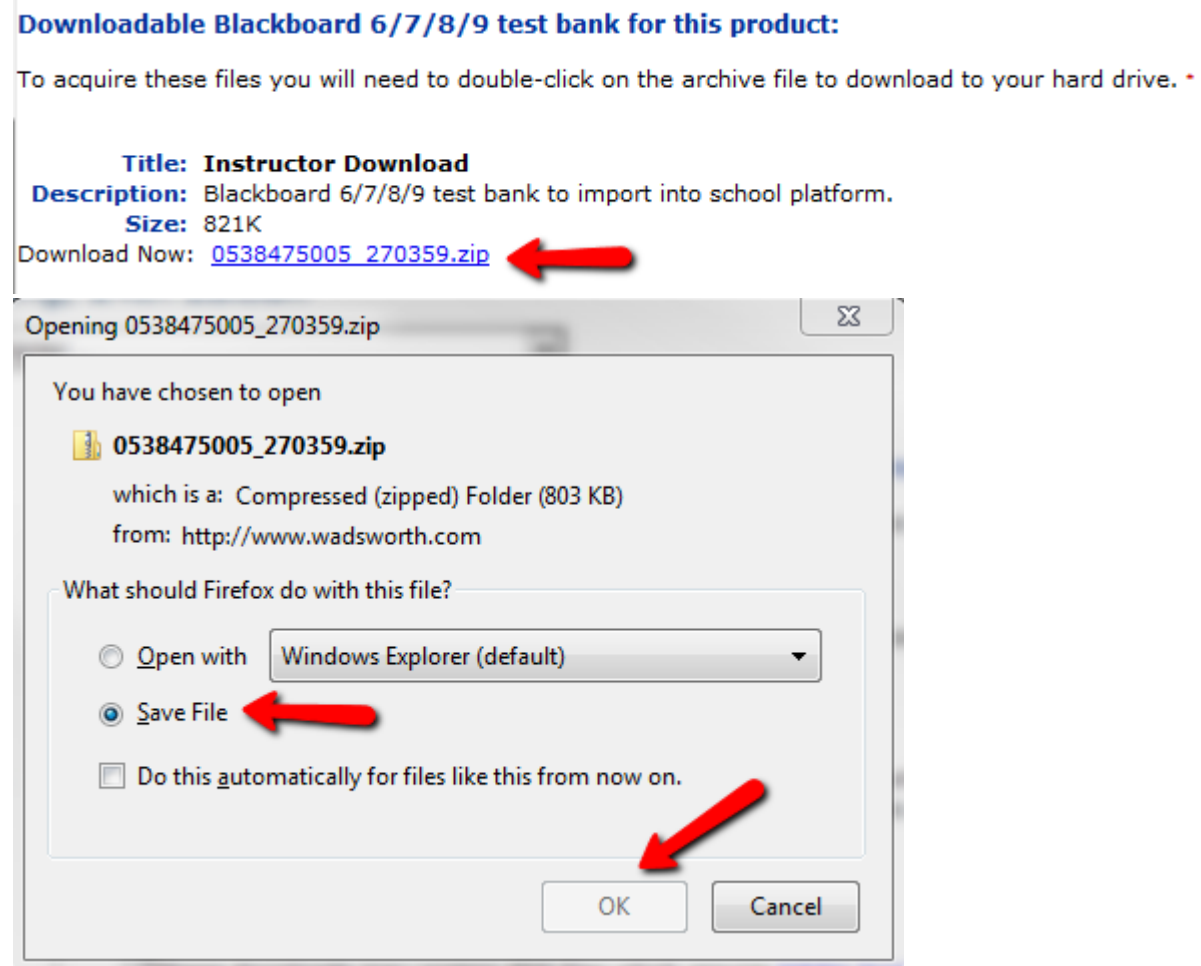

8. Log on to Blackboard and access the course in which you want to upload the test. Expand "Course Tools" under the "Course Management" section and select "Tests, Surveys, andPools." Select the "Pools" section.

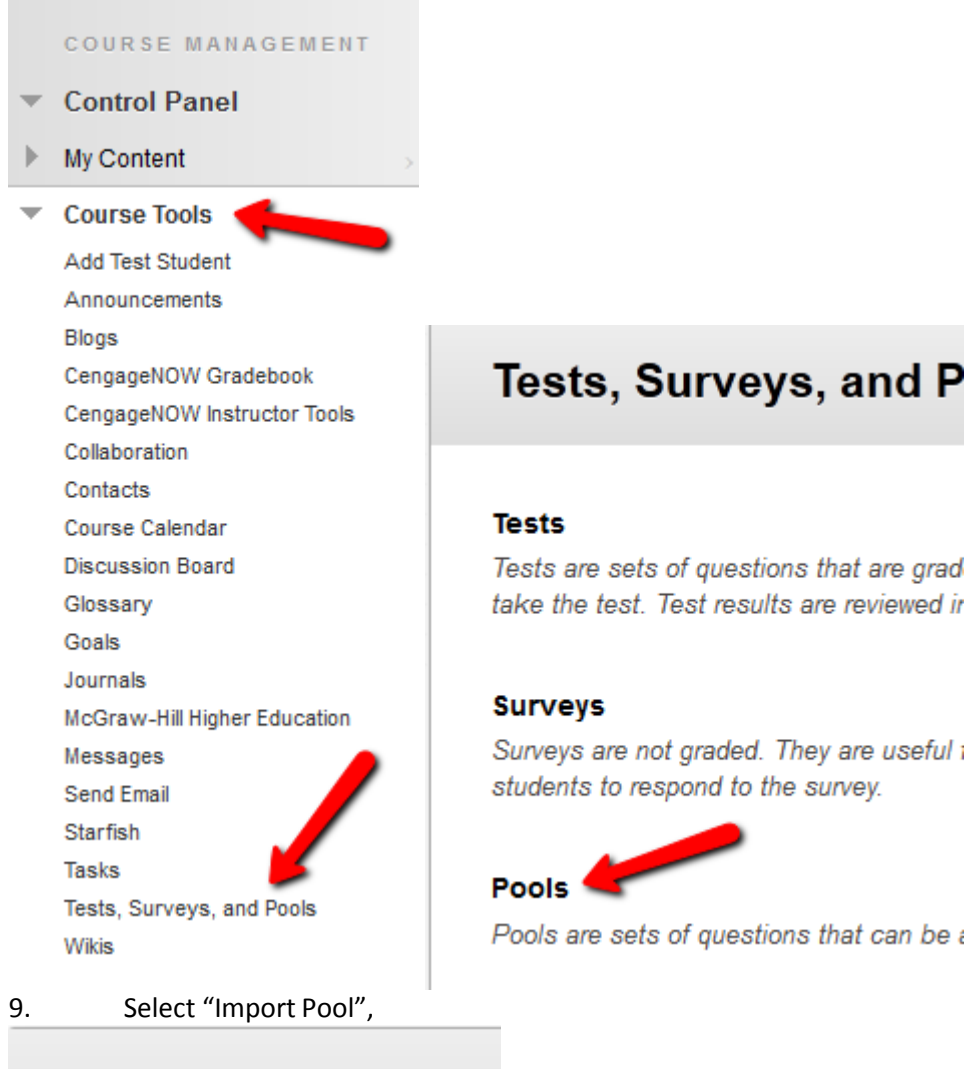

# **Pools** Pools are sets of **extions** that can **Build Pool Import Pool**

Click Build Pool to start.

10. Click "Browse My Computer" then select the zip file that you downloaded in step 8 followed by clicking "Submit"

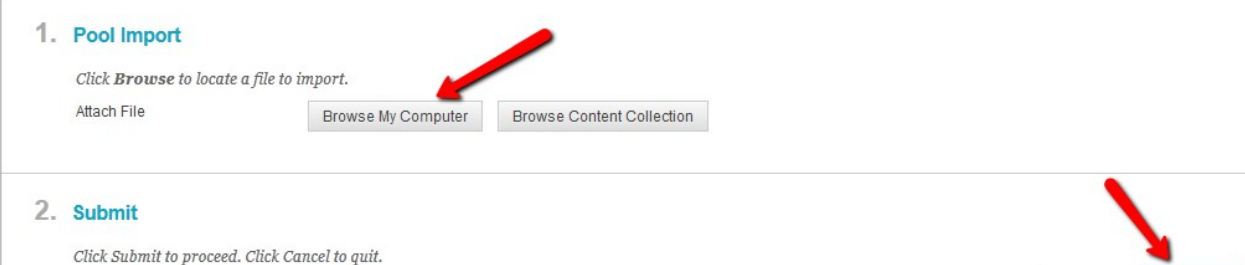

Cancel

Submit

11. You should then see a message stating that the import is complete.

# **Pool Import Complete**

The package has been processed. The log file is below. Jun 21, 2012 8:50:14 AM - Status: The operation import has completed.

Thursday, June 21, 2012 8:50:14 AM CDT

## 12. After clicking "Ok" you should then see the test pools that you have just imported.

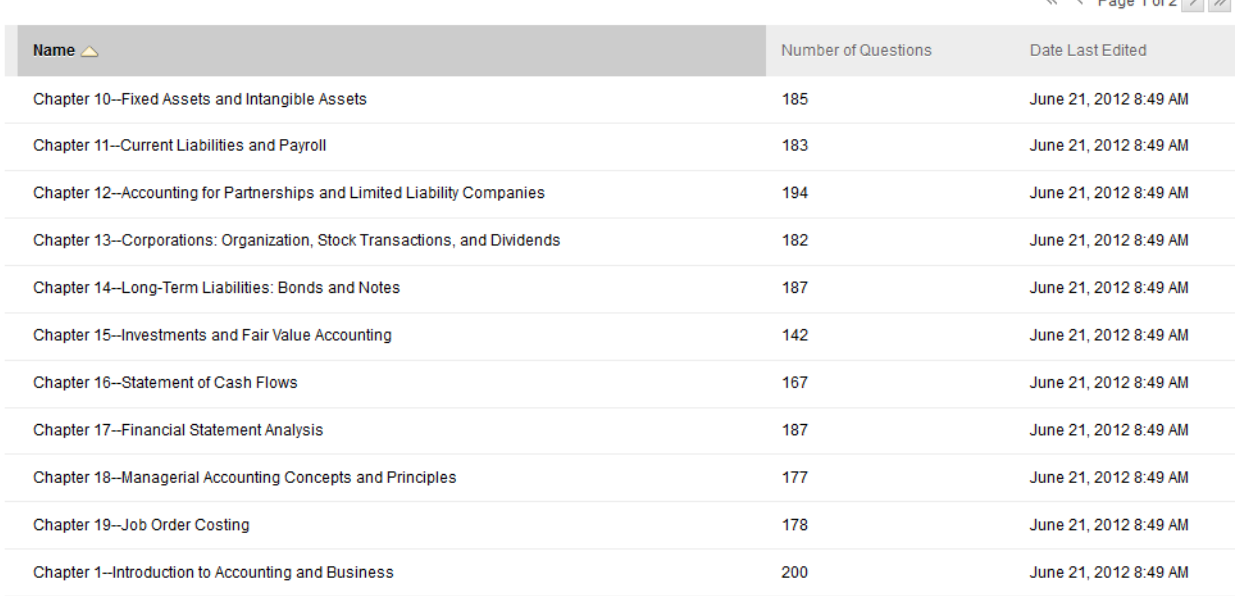

If for some reason the import failed, repeat steps 6-13 to ensure that the file downloaded from the publisher and uploaded to Blackboard properly.